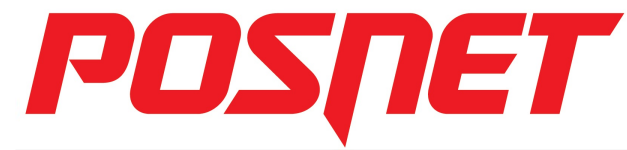

# **Posnet Thermal HD**

**Instrukcja uruchomieni (komistrum)**<br>Przed rozpoczęciem użytkowania drukarki zalecane jest zapoznanie się z treścią pełnej instrukcji obsługi<br>znajdującej się na załączonej do drukarki płycie CD-ROM. Najnowsza wersja dokume na stronie internetowej www.posnet.com

#### **1. Sprawdź zawartość opakowania**

Przed uruchomieniem drukarki sprawdź, czy urządzenie jest<br>kompletne. W przypadku jakichkolwiek nieprawidłowości skontaktuj się ze sprzedawcą.

W pudełku znajdują się:

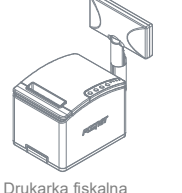

**Posnet Thermal HD**

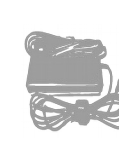

Zasilacz

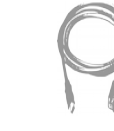

drukarka - komputer

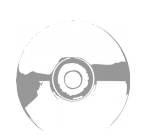

Płyta CD-ROM ze sterownikami i dokumentacja

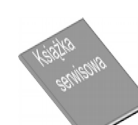

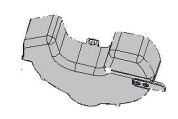

Kabel sygnałowy kabel sygnałowy kabel sygnałowy<br>misadis karowystwa Kabel Sterownikami i Książka serwisowa Przegroda papieru

## **2. Podłącz drukarkę do komputera**

Drukarkę fiskalną POSNET Thermal HD można podłączyć do komputera poprzez port USB, port COM (szeregowy) lub Ethernet. Poniżej przedstawiona jest kolejność czynności podczas instalacji drukarki.

- **1 Upewnij się, że drukarka i komputer są WYŁĄCZONE**
- **2 Podłącz wtyk przewodu sygnałowego we właściwe złącze komunikacyjne drukarki.**
- COM 1, COM 2 w przypadku podłączenia drukarki poprzez port szeregowy USB – w przypadku podłączenia drukarki poprzez USB
- **3 Podłącz wtyk przewodu sygnałowego do złącza komputera:** Ethernet – w przypadku podłączenia drukarki poprzez Ethernet RS232 (DB9) – w przypadku podłączania drukarki poprzez port szeregowy USB – w przypadku podłączania drukarki poprzez USB Ethernet – w przypadku podłączenia drukarki poprzez Ethernet

# **3. Zainstaluj sterowniki USB**

**Podłącz wtyk zasilania do złącza zasilania drukarki a następnie podłącz 4 zasilacz do sieci, a następnie uruchom komputer i drukarkę.**

#### **5 Ustaw interfejs komunikacyjny w MENU drukarki**

Posługując się klawiszami strzałek ◄, ►, ▼, ▲ na panelu klawiatury drukarki wybierz kolejno: 2 Konfiguracja → 2 Parametry ogólne → 7 Funkcje komunik. → 1 Interfejs PC → wybierz odpowiedni interfejs (COM, USB, TCP/IP) → następnie określ standard polskich znaków (Windows 1250, Latin 2 lub Mazovia). Po potwierdzeniu wyboru klawiszem ► urządzenie zapisze zmiany i zrestartuje się automatycznie.

przyciskiem myszy w pliki sterowników (**ftdibus.inf** oraz **ftdiport.inf**), a następnie wybierając z menu opcję **Zainstaluj**. Sterowniki znajdują się na płycie CD (powinna znajdować się w pudełku wraz z drukarką). Najnowszą wersję można pobrać ze

strony internetowej **www.posnet.com**

Instalacja sterowników drukarki skutkuje utworzeniem wirtualnego portu COM, w celu umożliwienia komunikacji z komputerem przez USB. Cały proces odbywa się w sposób zautomatyzowany po podłączeniu drukarki do komputera. Poniżej przedstawiono przykład typowej instalacji sterowników w systemie Windows 7, proces ten może różnić się w zależności od konfiguracji i wersji systemu operacyjnego.

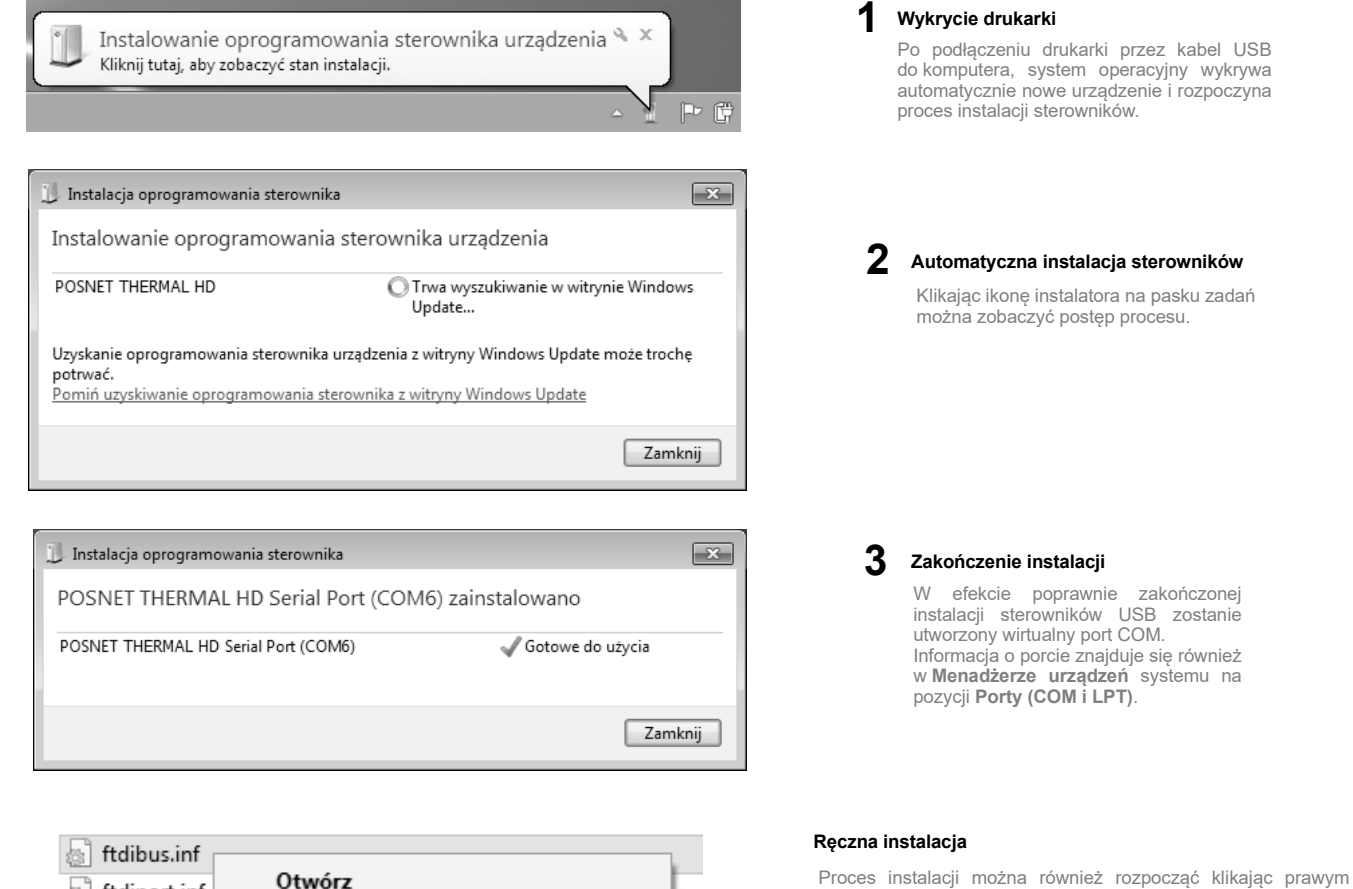

Otwórz ftdiport.inf Zainstaluj *■ ftdibus.cat* Drukuj ■ ftdiport.cat

## **4. Ładowanie papieru do drukarki**

Drukarka umożliwia pracę na dwóch szerokościach papieru: 57mm i 80mm. W celu poprawnego prowadzenia papieru o szerokości 57mm podczas wydruków, należy zamontować specjalną<br>przegrodę, dostarczaną wraz z drukarką. Zmianę sz

**W przypadku wymiany papieru, w trakcie eksploatacji drukarki, należy pamiętać o usunięciu z komory papieru drukarki pustej gilzy po zużytej rolce papieru.**

*Uwaga: stosowanie materiałów eksploatacyjnych zalecanych przez Posnet przedłuża żywotność mechanizmów drukujących.*

#### **1 Podnieś pokrywę komory papieru**

Naciśnij przycisk otwierania aż pokrywa odskoczy. Następnie podnieś pokrywę.

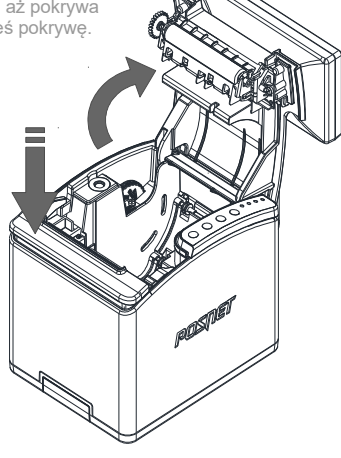

### **2 Załaduj papier**

Umieścić rolkę w komorze mechanizmu. Rolki papierowe należy wkładać w taki<br>sposób, aby odwinięty kawałek wychodził spod szpuli.<br>W przypadku niewłaściwego umieszczenia papieru w komorze wydruk będzie niewidoczny.

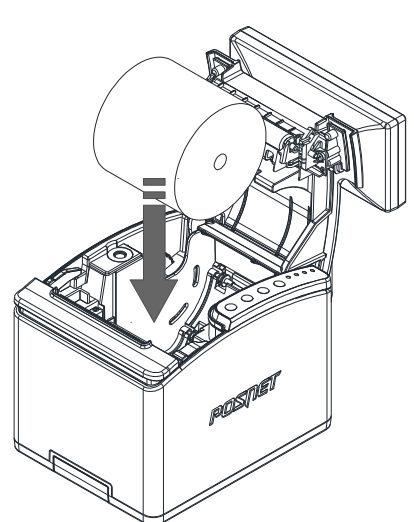

#### **Zamknij pokrywę 3**

W razie potrzeby należy wysunąć odcinek papieru klawiszem **.**

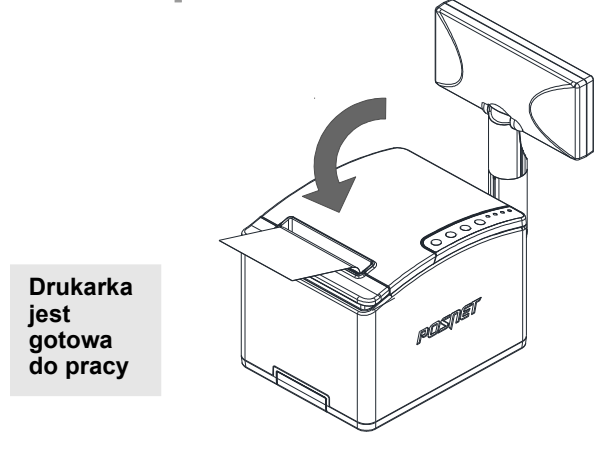

**Wersja dokumentu: 1.1** Posnet Polska S.A. ul. Municypalna 33; 02-281 Warszawa; [www.posnet.com;](http://www.posnet.com/) tel. +48 (0)22 868 68 88, faks +48 (0)22 868 68 89. **Instrukcja może ulec zmianie bez wcześniejszego powiadomienia.**

#### **Informatyczny Nośnik Danych**

Poniżej pokazano umiejscowienie Informatycznego Nośnika Danych (IND) w drukarkach Posnet Thermal HD FV EJ

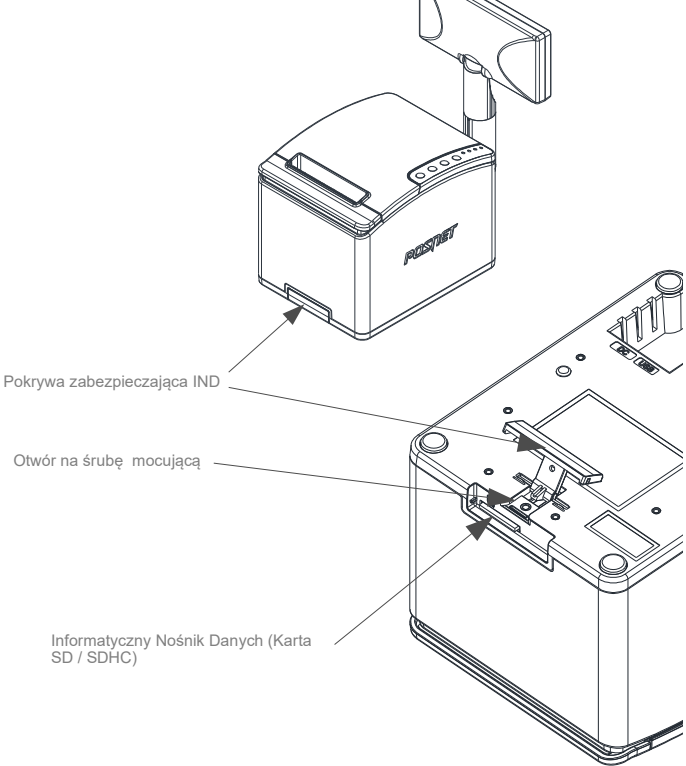

### **Podłączenie akcesoriów**

#### **Szuflada kasjerska Posnet SKL**

Zwiększa bezpieczeństwo gotówki przechowywanej w punkcie sprzedaży i ułatwia jej kontrolę.

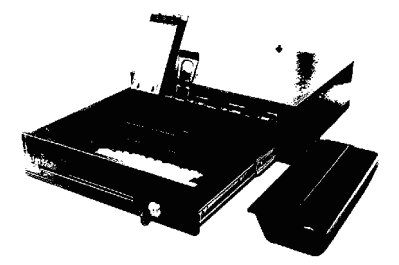

Solidne wykonanie z najwyższej jakości materiałów zapewnia długie i niezawodne działanie. Zastosowanie metalowych, kulkowych prowadnic wózka szuflady sprawia, że porusza się on łatwo i cicho.

**Szufladę kasjerską Posnet SKL podłącza się bezpośrednio do portu szuflady w drukarce fiskalnej (DRW).**